*Министерство здравоохранения Российской Федерации*

*Управление аккредитацией специалистов*

# *SB-2018-РП-001*

# *Приложение 5. Руководство пользователя: Председатель комиссии*

*Москва, 2022 г.*

*Инв. № подл.*

Инв. № подл.

*Подп. и дата Взам. инв. № Инв. № дубл. Подп. и дата*

Ннв. № дубл.

Подп. и дата

Взам. инв.  $N2$ 

 $Itoon.$  и дата

## <span id="page-1-0"></span>*Введение*

*Данный документ предназначен для чтения всеми пользователями «Системы управления аккредитацией специалистов» без прав администрирования.*

*С точки зрения тех пользователей системы, для кого предназначено данное руководство, в системе управления изначально существуют только сотрудники технической поддержки, задачей которых является внесение данных о некоторых физических лицах (пользователях) в систему, распределение их по ролям и группам доступа, а также создание и выдача данных авторизации (пар логин/пароль) пользователям.*

*В случае, если пользователь не получил данные авторизации в установленном порядке, ему следует обратиться в СТП.*

*В системе управления пользователи делятся на следующие группы доступа:*

- *Представитель министерства здравоохранения;*
- *Председатель аккредитационной комиссии (далее Председатель);*
- *Заместитель председателя аккредитационной комиссии (ЗамПред);*
- *Ответственный секретарь аккредитационной комиссии (Секретарь);*
- *Член аккредитационной комиссии;*
- *Член апелляционной комиссии;*
- *Председатель аккредитационной подкомиссии;*
- *Заместитель председателя аккредитационной подкомиссии;*
- *Ответственный секретарь аккредитационной подкомиссии;*
- *Член аккредитационной подкомиссии;*
- *Представитель Федерального аккредитационного центра.*

*Движение данных по системе происходит с использованием протоколов, формируемых системой автоматически в зависимости от этапа аккредитации, автора протокола, состава комиссии и т.д.* 

*Протокол может находиться в одном из 3 состояний:*

- *Черновик — исходное состояние протокола;*
- *Подготовлен;*

*т*

Подп. и дата

инв. №

Взам.

 *Утвержден — необратимое состояние протокола, которое вызывает движение данных в системе, появление новых задач и процессов.*

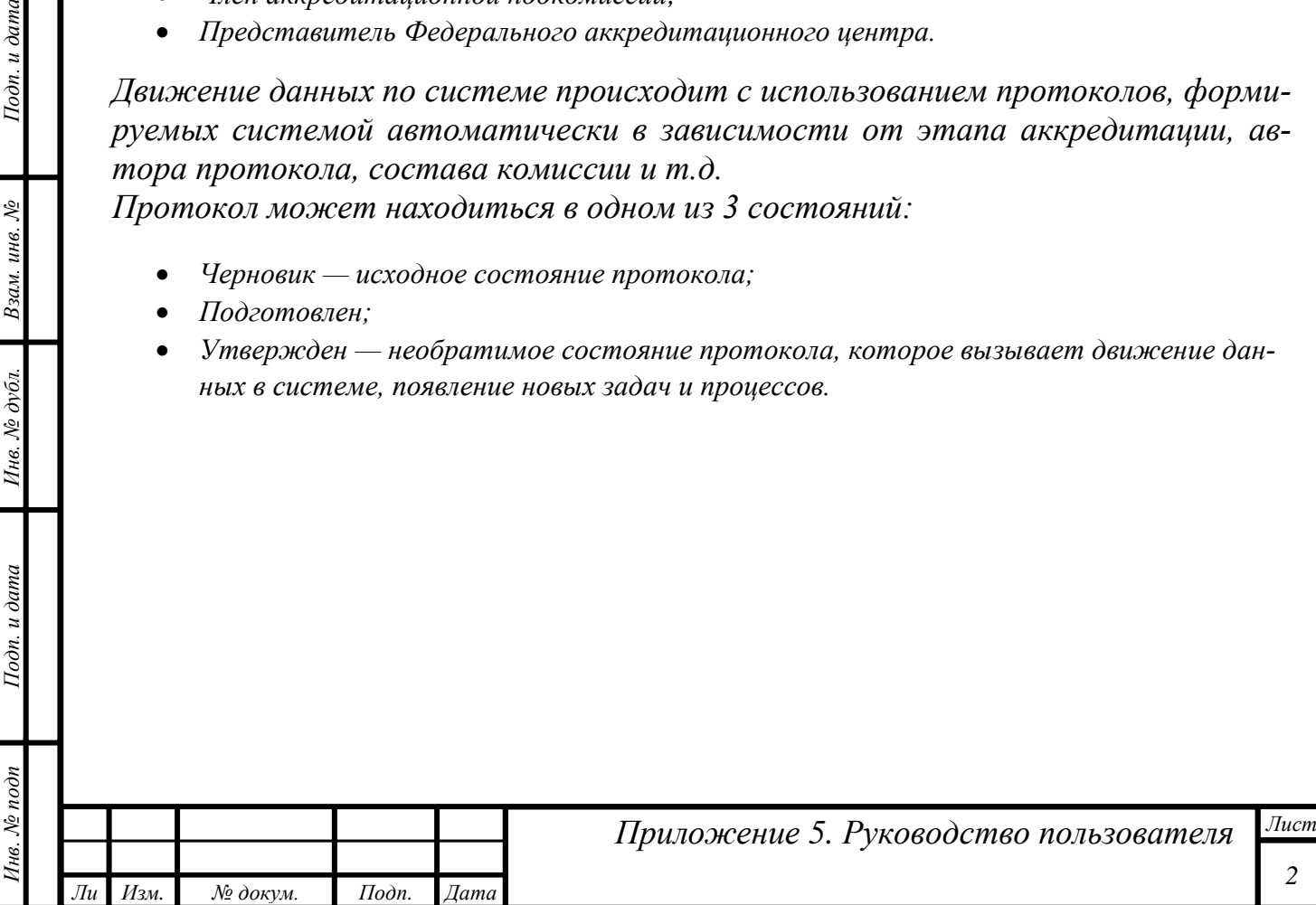

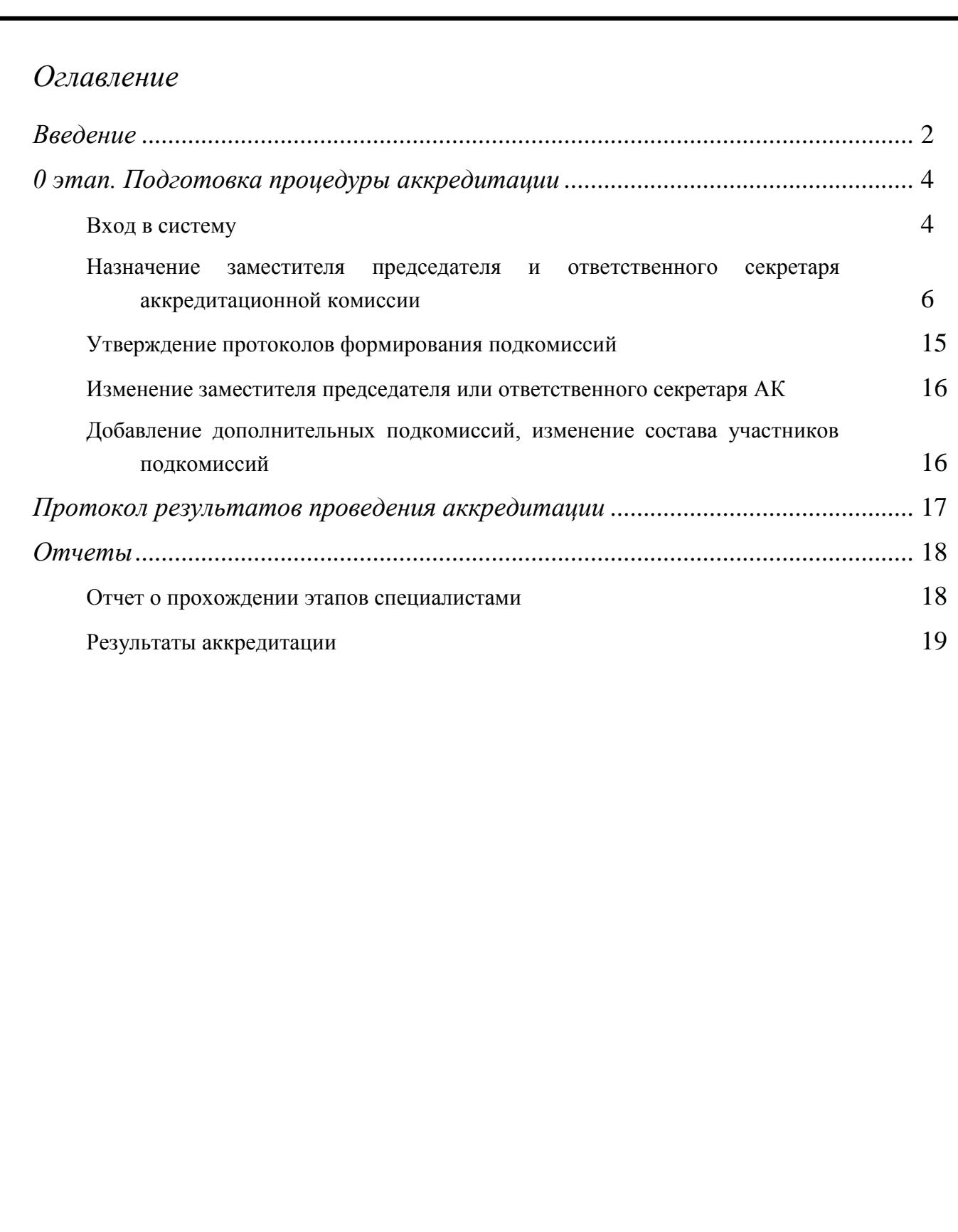

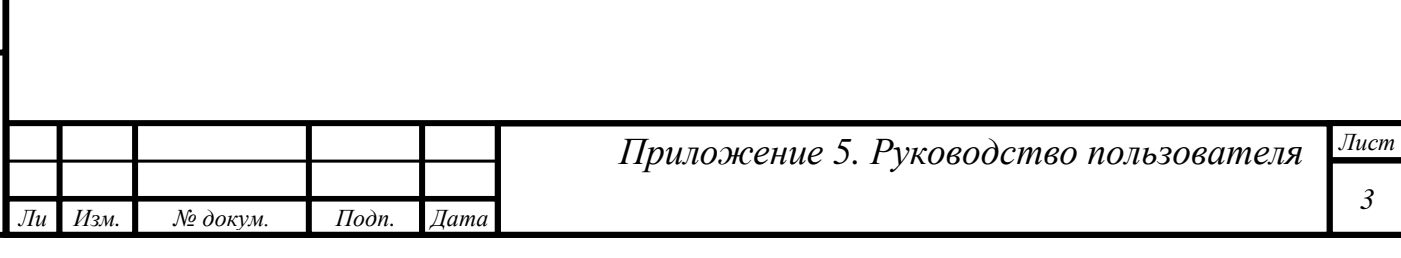

*Инв. № подп Подп. и дата Взам. инв. № Инв. № дубл. Подп. и дата*

Инв. № дубл.

Подп. и дата

Инв. № подп

Подп. и дата

Взам. инв.  $N_2$ 

# <span id="page-3-0"></span>*0 этап. Подготовка процедуры аккредитации*

#### <span id="page-3-1"></span>*Вход в систему*

*т*

Подп. и дата

Взам. инв. №

Инв. № дубл.

Подп. и дата

*Целью данного этапа является формирование:*

- *распределения ролей в комиссиях;*
- *создание внутри региональных комиссий подкомиссий по специальностям аккредитации.*

*Пользователь, которому присвоена роль «Председатель аккредитационной комиссии», должен на адрес электронной почты, который был указан в заявке по предоставлению доступа к системе, получить письмо с авторизационными данными (пару логин/пароль).*

*Вход в систему осуществляется через веб-браузер. Необходимо открыть любой из поддерживаемых веб-браузеров (см. документ [«Технические требования к кли](https://fmza.ru/upload/medialibrary/d7e/2021_trebovaniya-k-pomeshcheniyam-_prilozhenie-2.pdf)[ентским рабочим местам при проведении процедуры аккредитации специали](https://fmza.ru/upload/medialibrary/d7e/2021_trebovaniya-k-pomeshcheniyam-_prilozhenie-2.pdf)[ста»](https://fmza.ru/upload/medialibrary/d7e/2021_trebovaniya-k-pomeshcheniyam-_prilozhenie-2.pdf)) и перейти на сайт [https://аms.rosminzdrav.ru.](https://аms.rosminzdrav.ru/)*

*На открывшейся странице в форму следует ввести полученные авторизационные данные и нажать кнопку «Войти»:*

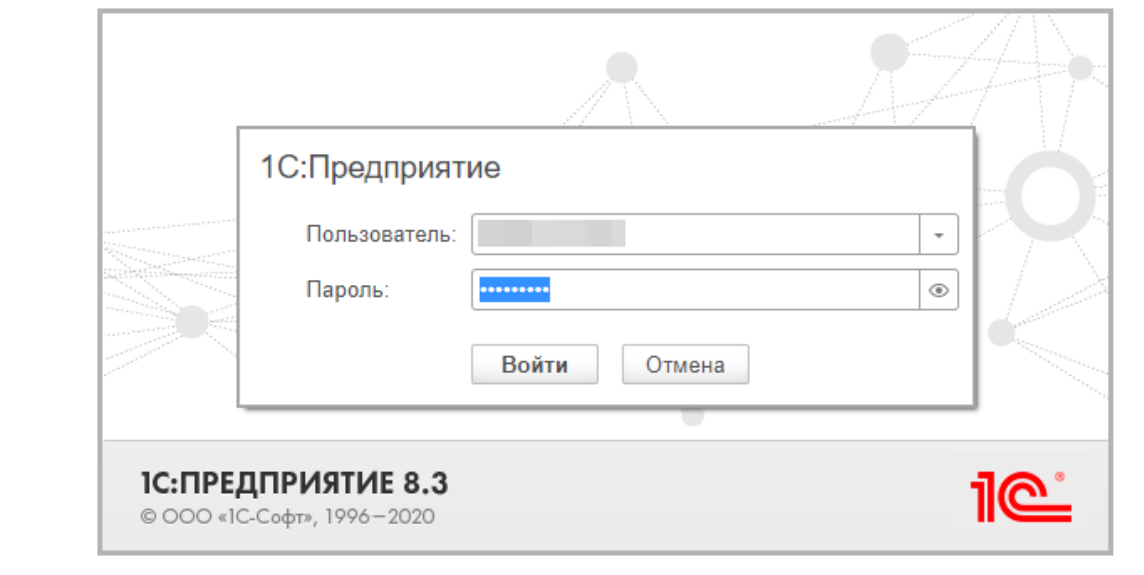

*Рисунок 1. Страница авторизации*

*В случае правильного ввода логина и пароля откроется начальная страница с «Моими задачами»:*

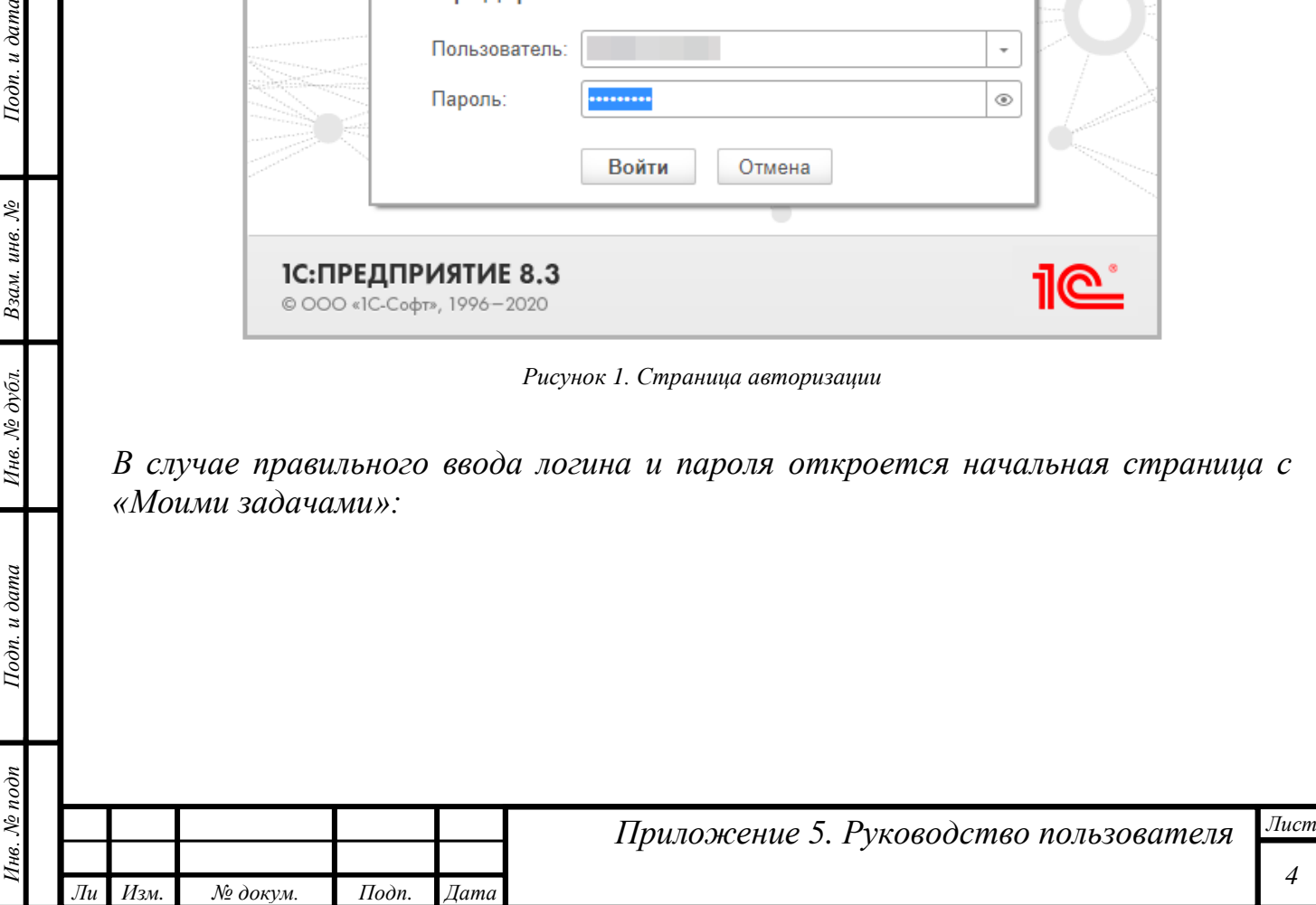

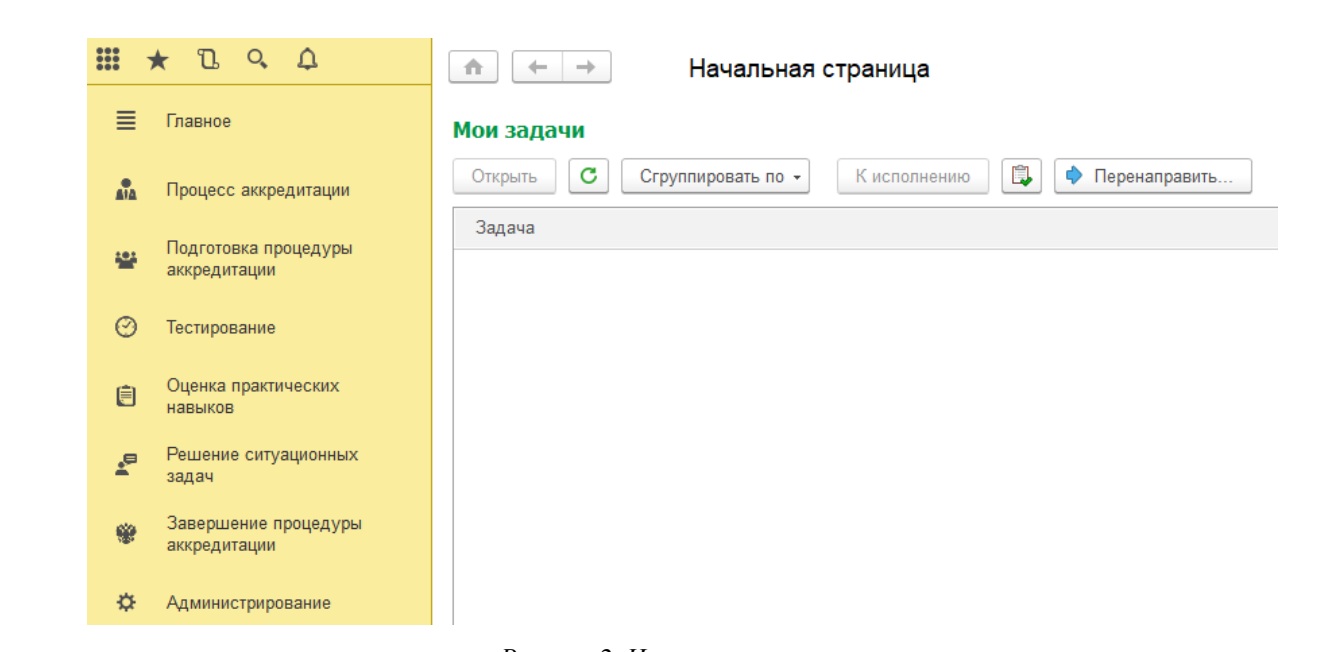

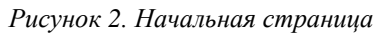

*Особое внимание следует уделить левой части открывшегося окна, в которой сосредоточены разделы доступных пользователю функций:*

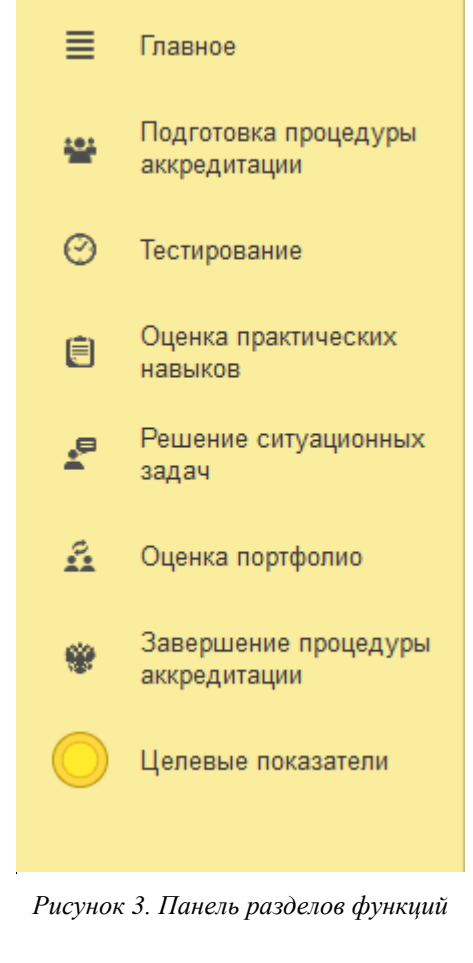

*Инв. № подп Подп. и дата Взам. инв. № Инв. № дубл. Подп. и дата*

Инв. № дубл.

Подп. и дата

1нв. № подп

Подп. и дата

Взам. инв. №

*Ли т*

*Изм. № докум. Подп. Дата*

*Лист Приложение 5. Руководство пользователя*

<span id="page-5-0"></span>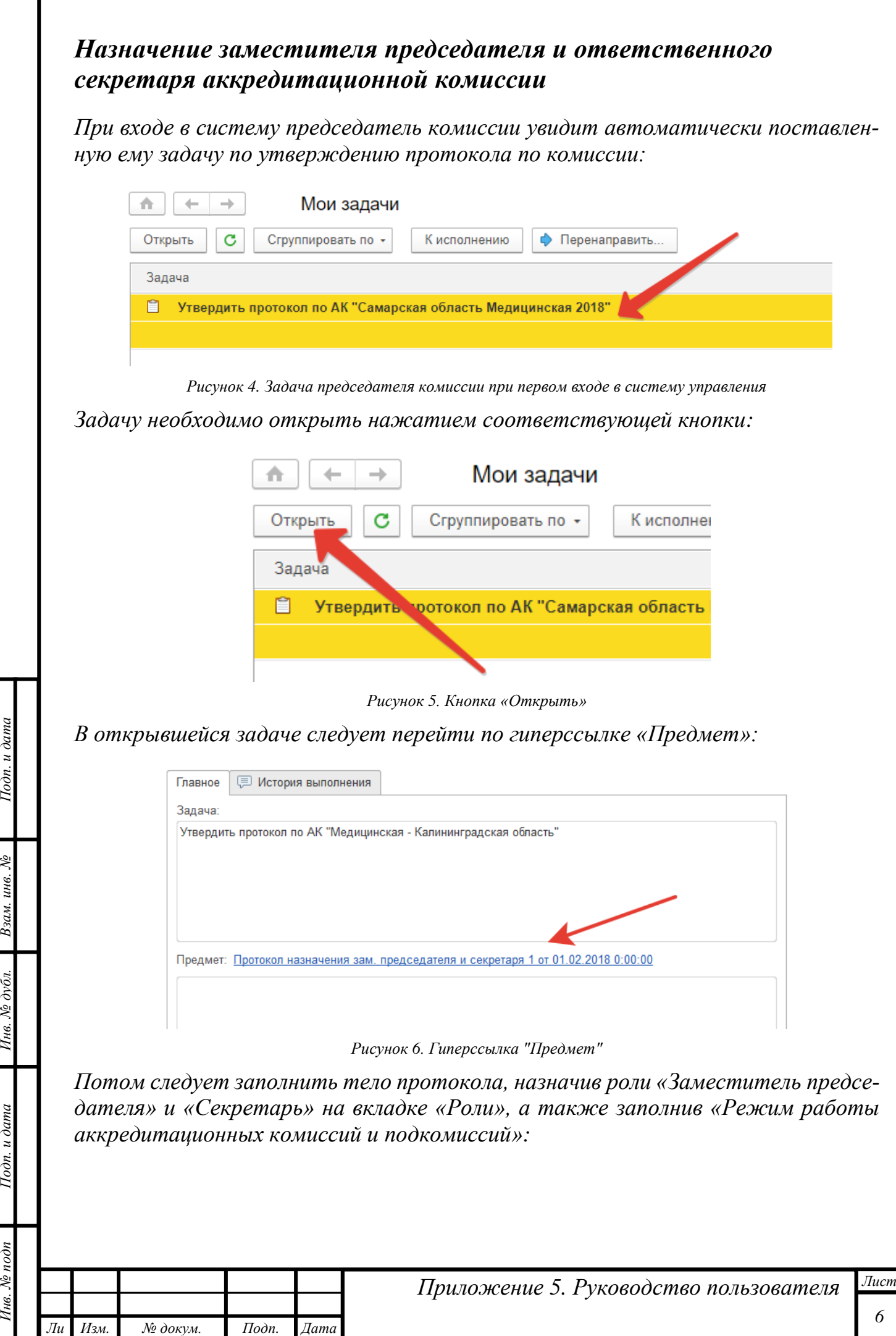

*т*

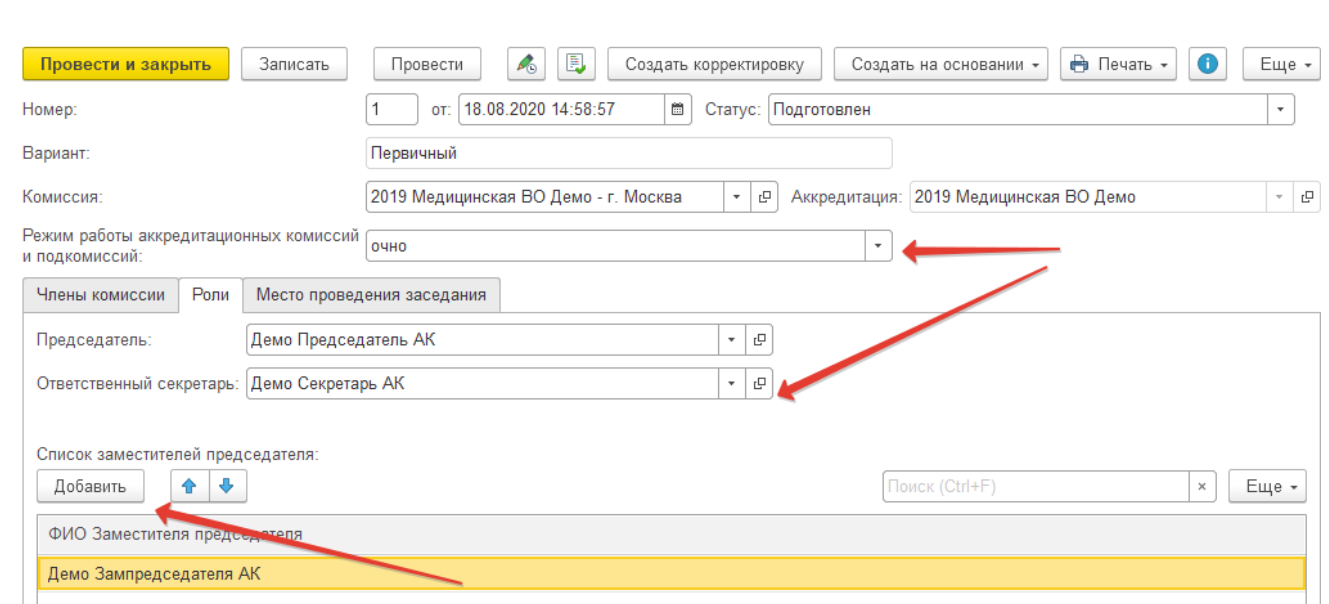

*Рисунок 7. Заполнение протокола*

*Значение поля «Режим работы аккредитационных комиссий и подкомиссий» будет определять способ проведения этапа «Тестирование» и формат проведения всех заседаний АПК, входящих в АК.*

*Если выбран вариант «Дистанционно», то проведение этапа «Тестирование» возможно только в дистанционном формате. Проведение заседаний АК/АПК возможно как очно, так и дистанционно.*

*Если выбран вариант «Очно», то этап «Тестирование» и все заседания АК/АПК проводятся только очно.*

*На закладке «Место проведения заседания» необходимо указать формат проведения заседания — «очно» или «дистанционно».* 

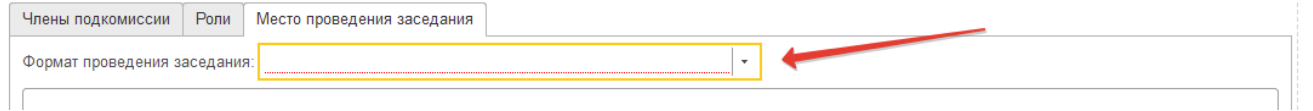

*Рисунок 8. Выбор формата проведения заседания*

*Вариант «Дистанционно» будет доступен только в случае, если в поле «Режим работы аккредитационных комиссий и подкомиссий» выбрано значение «Дистанционно». При выборе варианта «Дистанционно» печатная форма протокола видоизменяется, в частности, в списке подписантов остается только секретарь и председатель.*

*Затем следует поменять статус протокола на «Утвержден» и нажать кнопку «Записать»:*

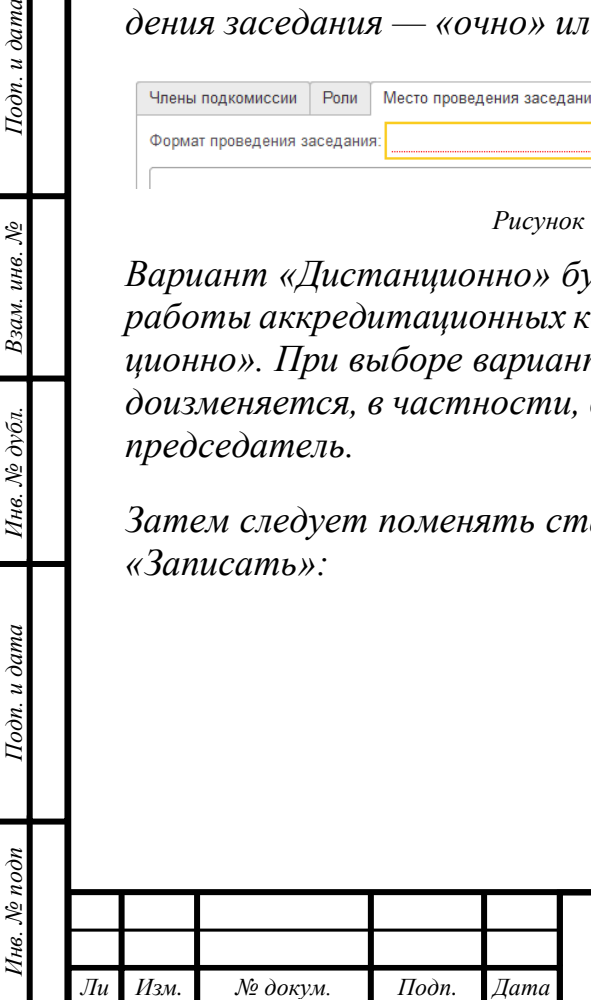

*т*

Подп. и дата

Взам. инв. №

Инв. № дубл.

Тодп. и дата

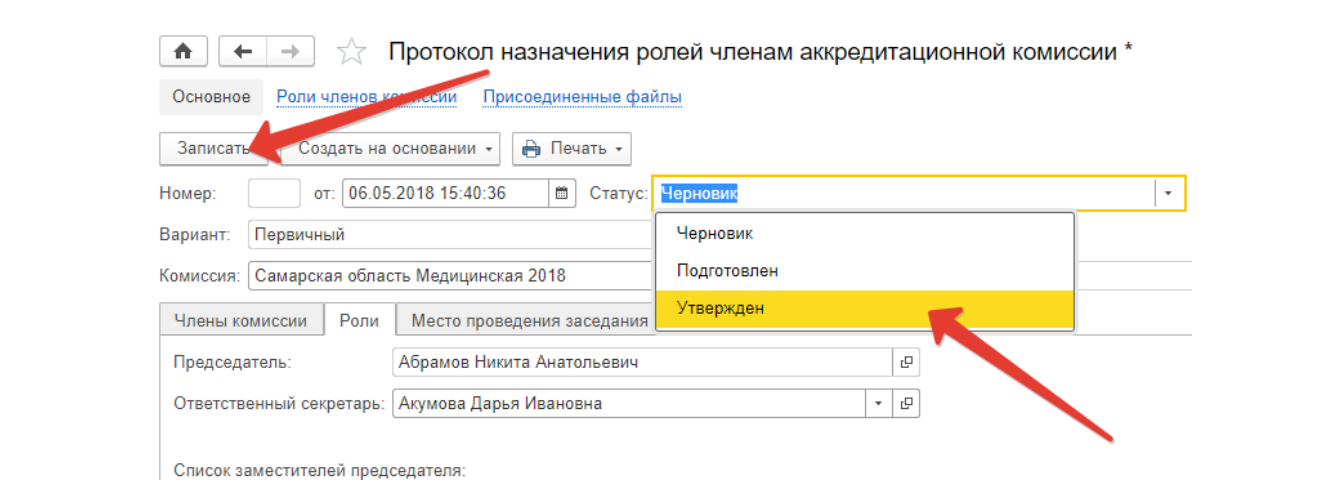

*Рисунок 9. Запись утвержденного протокола назначения ролей членам аккредитационной комиссии*

*ВНИМАНИЕ! Вносить изменения в номер протокола ЗАПРЕЩЕНО. Система автоматически нумерует все протоколы.*

*В момент записи утвержденного протокола система контролирует, чтобы у члена комиссии, которому назначена роль секретаря, были заполнены: СНИЛС и адрес электронной почты. Именно на указанную электронную почту будут высланы авторизационные данные. В случае отсутствия СНИЛС или адреса электронной почты в карточке секретаря, система выдаст соответствующее сообщение и отказ в записи протокола:*

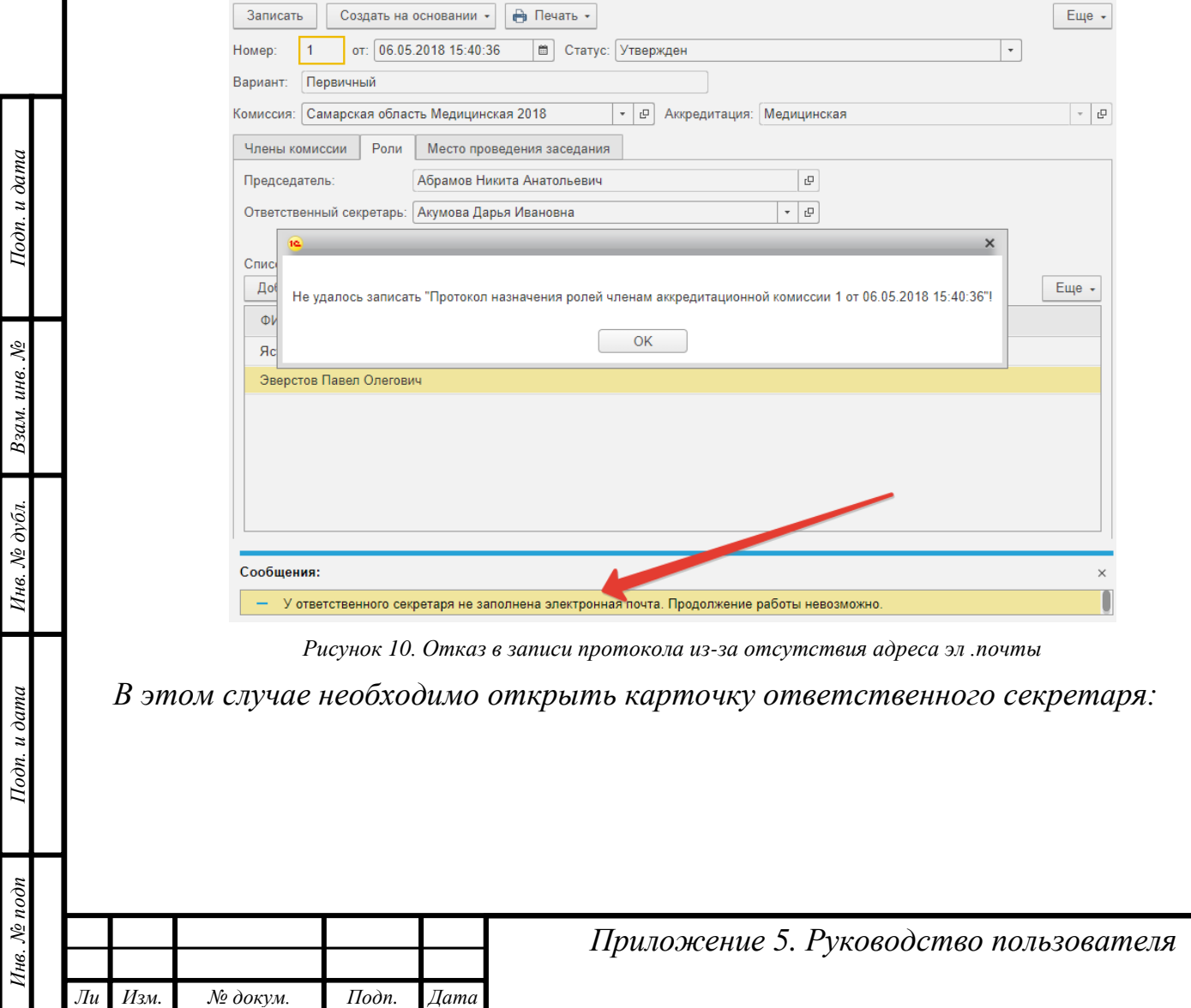

*т*

*Лист*

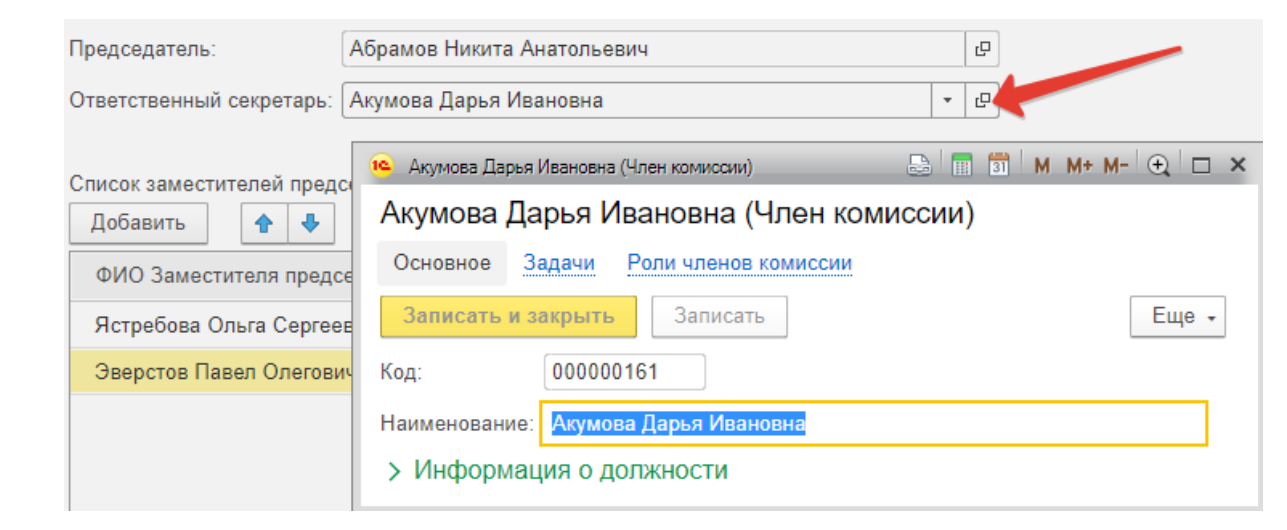

*Рисунок 11. Карточка члена комиссии*

*В нем открыть карточку физ. лица (в случае его отсутствия на форме вывести через «Изменить форму»):*

#### Акумова Дарья Ивановна (Член комиссии) Основное Задачи Роли членов комиссии Записать и закрыть Записать

Подп. и дата

Взам. инв. №

Инв. № дубл.

Подп. и дата

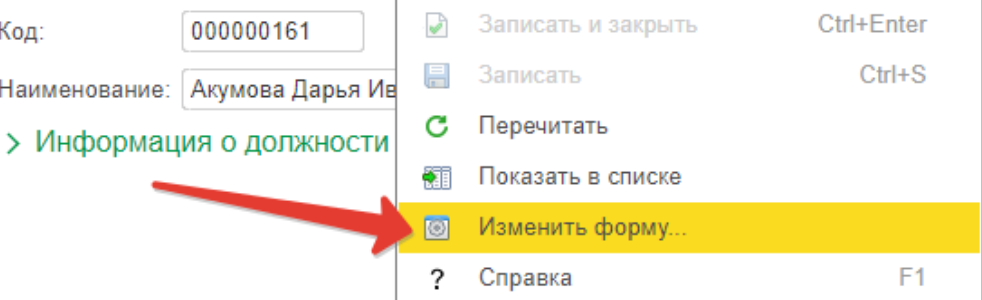

 $E$ ще  $\sim$ 

*Рисунок 12. Изменение формы карточки члена комиссии*

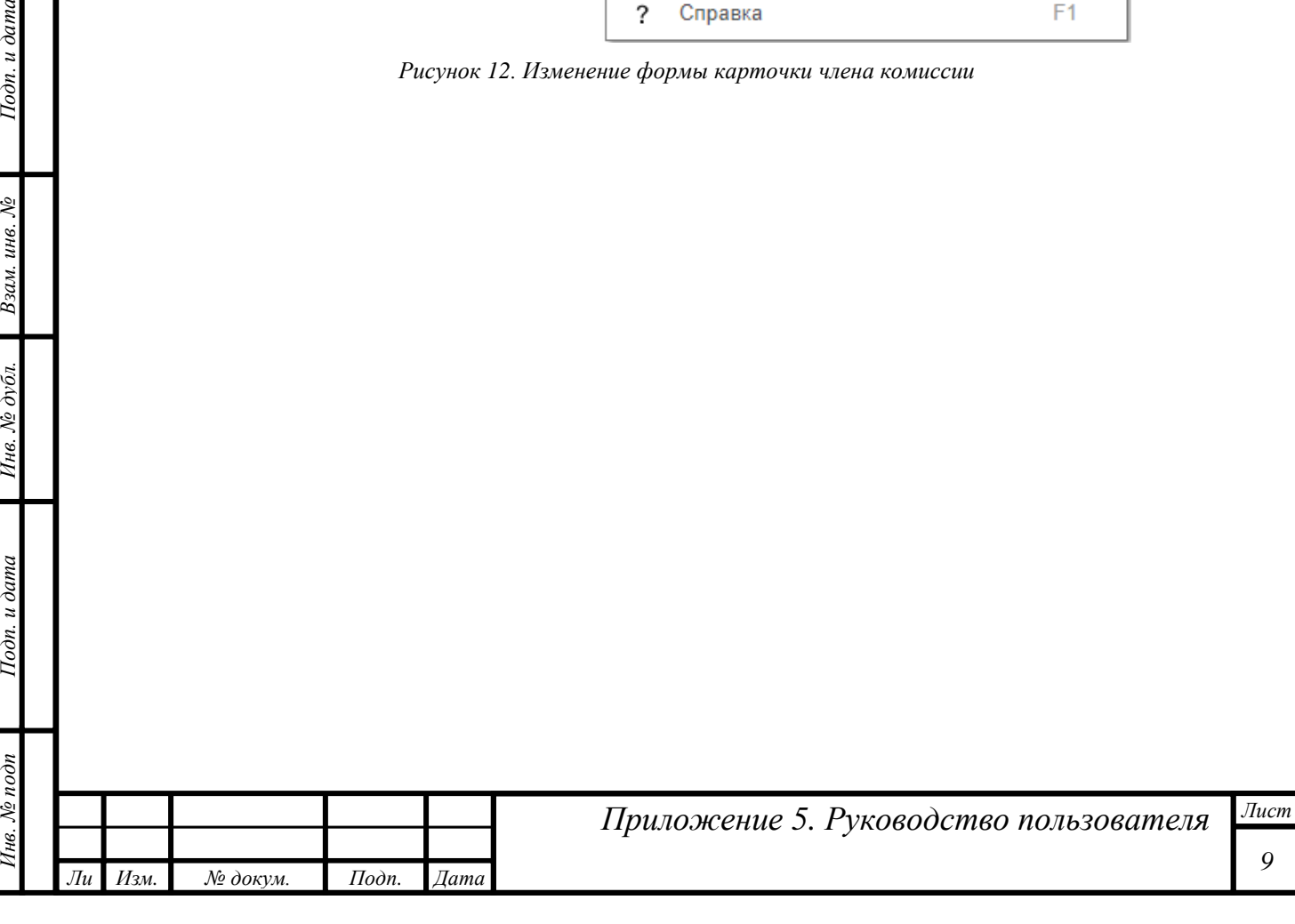

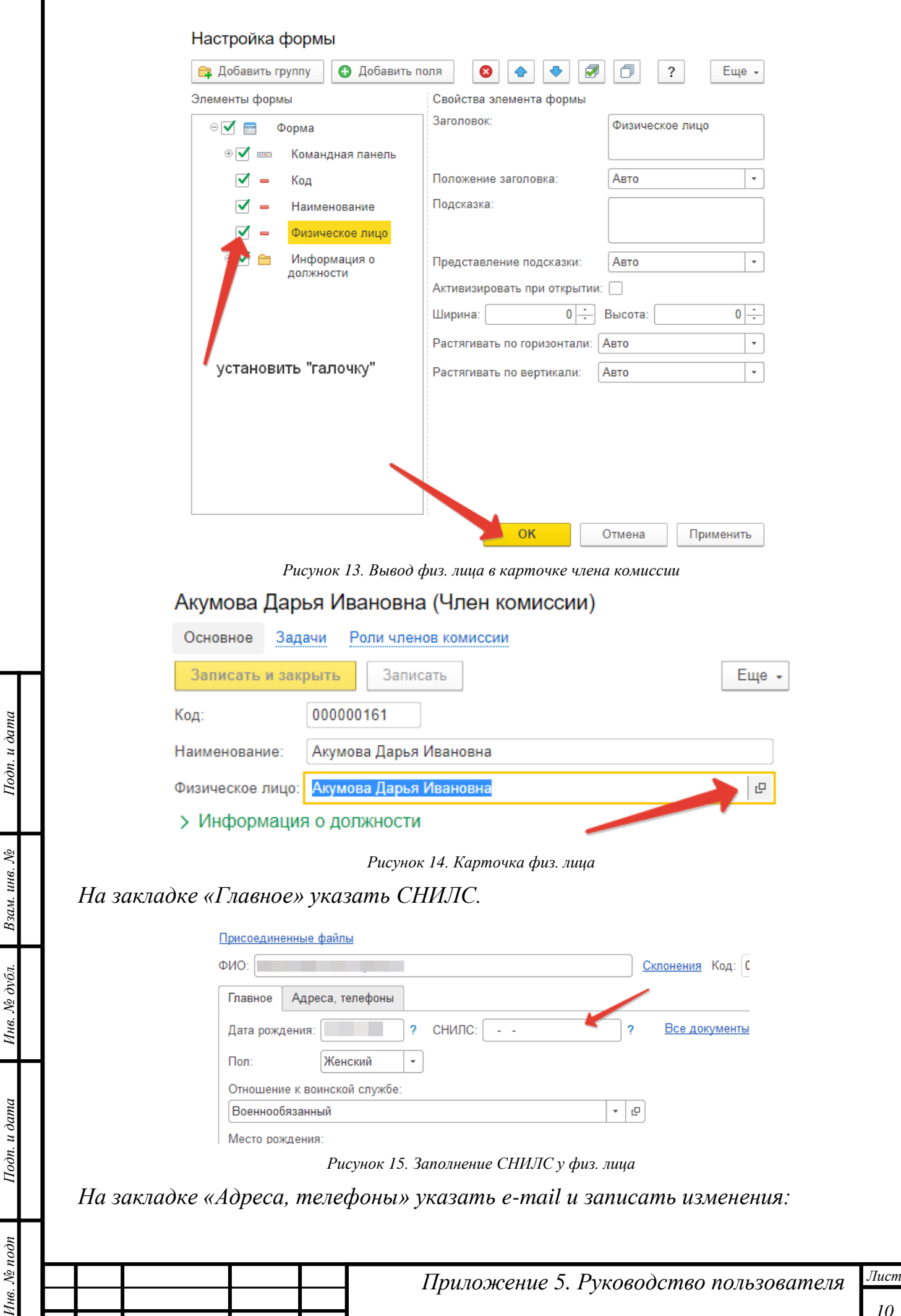

*Ли т*

*Изм. № докум. Подп. Дата*

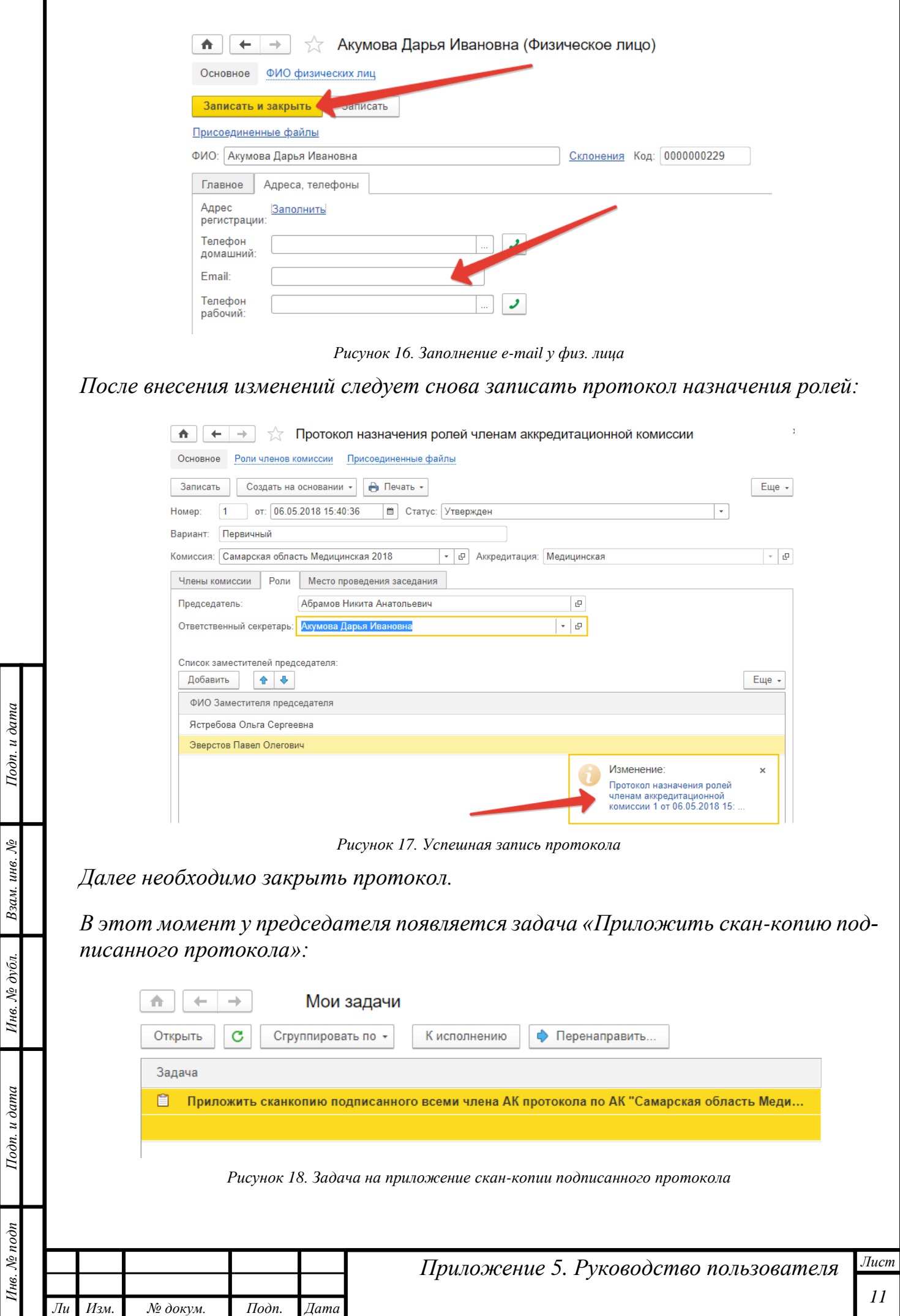

*т*

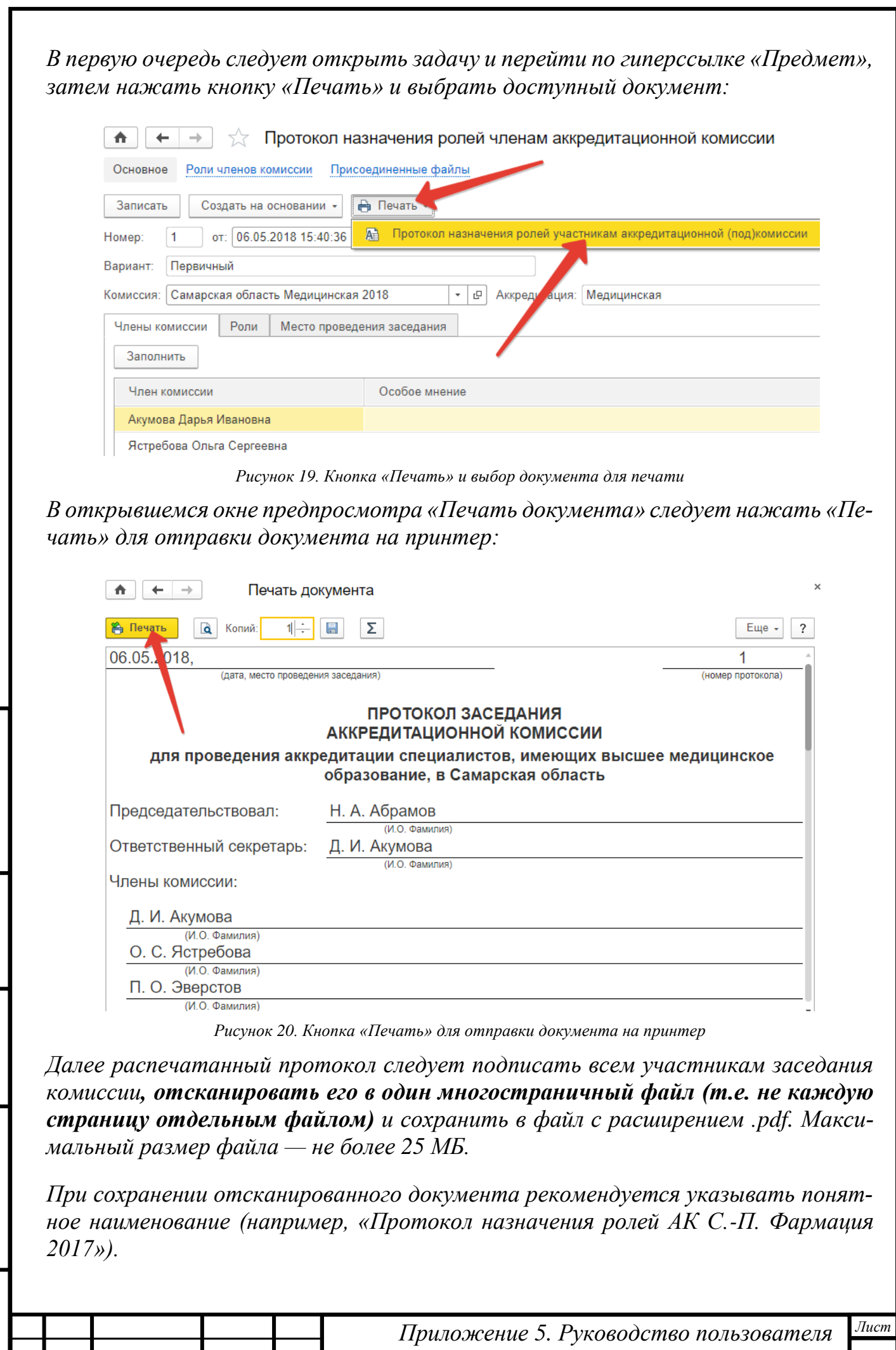

*Инв. № подп Подп. и дата Взам. инв. № Инв. № дубл. Подп. и дата*

Инв. № дубл.

Подп. и дата

Инв. № подп

Подп. и дата

Взам. инв. №

*Ли т*

*Изм. № докум. Подп. Дата*

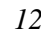

*Далее указать путь к созданному в процессе сканирования файлу по нажатию кнопки «Приложить скан-копию» в задаче:*

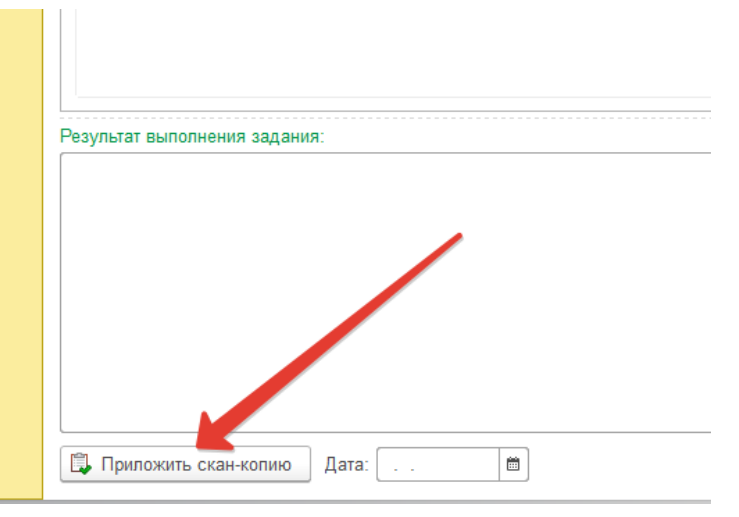

*Рисунок 21. Кнопка «Приложить скан-копию» в задаче*

*Далее следует выбрать «Файл с диска» и нажать «Добавить»:*

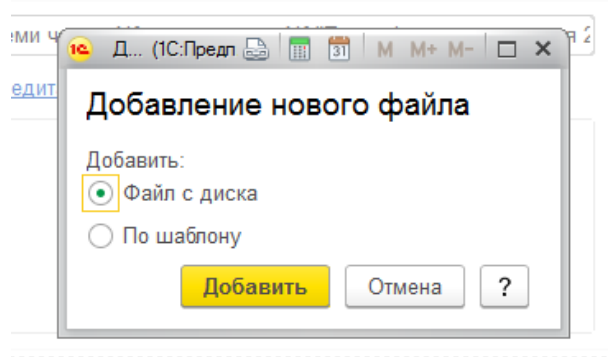

*Рисунок 22. Окно «Добавление нового файла»*

*И в открывшемся окне указать файл скан-копии подписанного протокола:*

 $\mathbf{r}$ ú. [2] протокол назначения ролей участникам комиссии.pdf

i.

*Рисунок 23. Пример файла скан-копии*

*После того, как скан-копия протокола будет загружена в систему управления, начнут отрабатывать регламентные задачи по извлечению текста из скан-копии и сличению с печатной формой, которая была создана для этого протокола и которую было видно в предпросмотре. В период активной работы большого количества комиссий, этот процесс может занимать значительное время. Если прошло более 1 часа, а протокол еще не проведен, имеет смысл обратиться в СТП .* 

*В случае, если степень схожести между печатной формой и скан-копией будет ниже пороговой (с учетом подписей), то у пользователя с ролью «Проверяющий скан-копии протоколов» появится задача «Проверить скан-копию протокола».*

> *Лист 13*

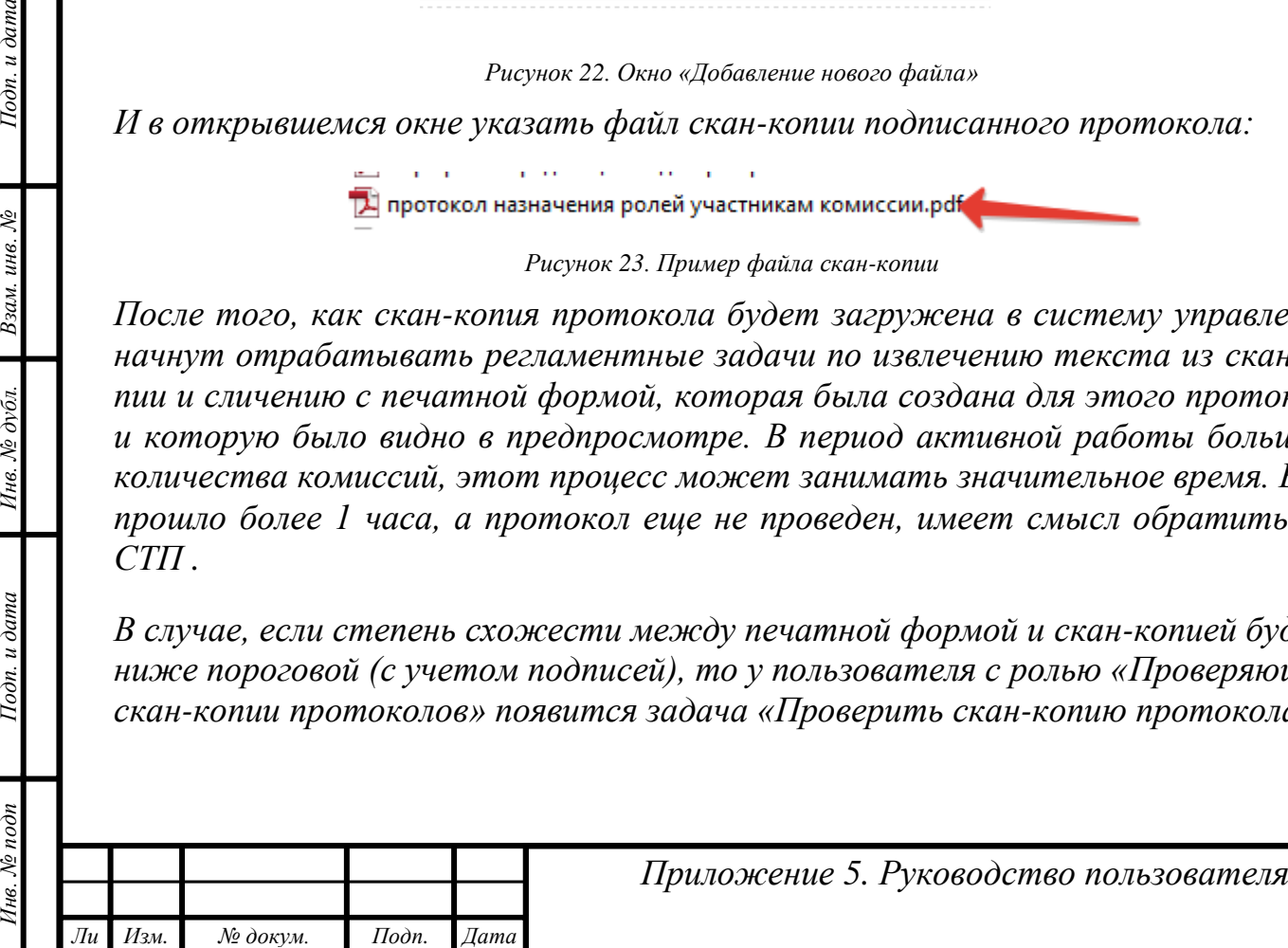

*т*

Подп. и дата

২ инв. Взам.

Инв. № дубл.

Подп. и дата

 $\mathcal{N}_{2}$ no $\partial n$ 

*Проверка таких протоколов осуществляется вручную и занимает определенное время, иногда довольно продолжительное — до нескольких часов.*

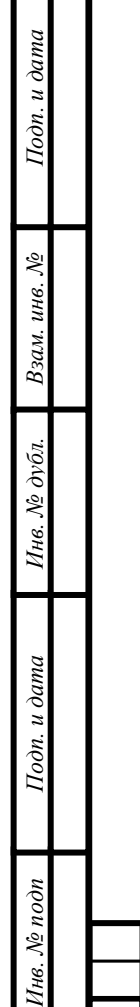

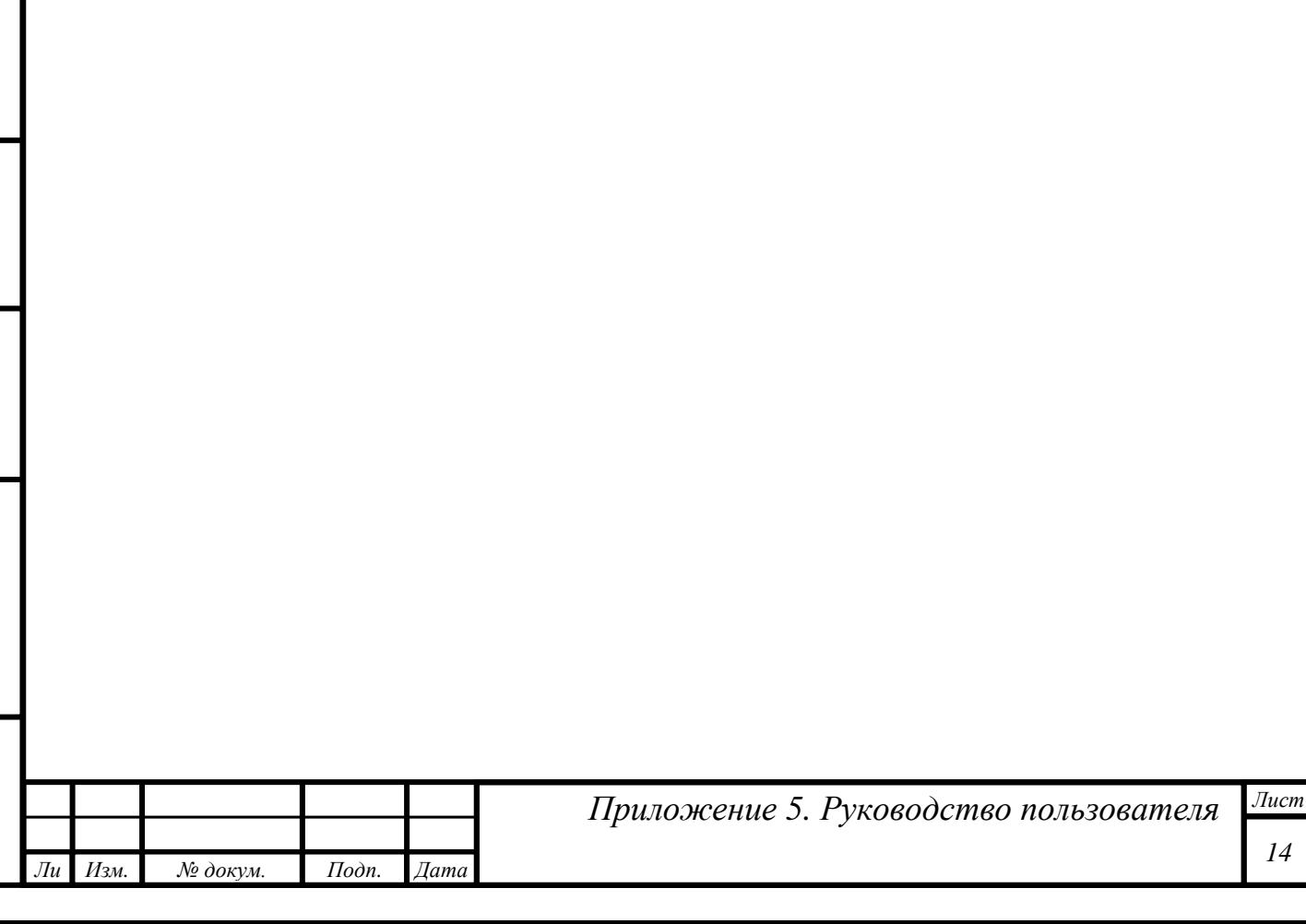

#### <span id="page-14-0"></span>*Утверждение протоколов формирования подкомиссий*

*После того, как ответственные секретари комиссий сформировали составы подкомиссий и подготовили соответствующие протоколы, выполнив задачи, у председателей комиссий появляется задача на утверждение этих протоколов:*

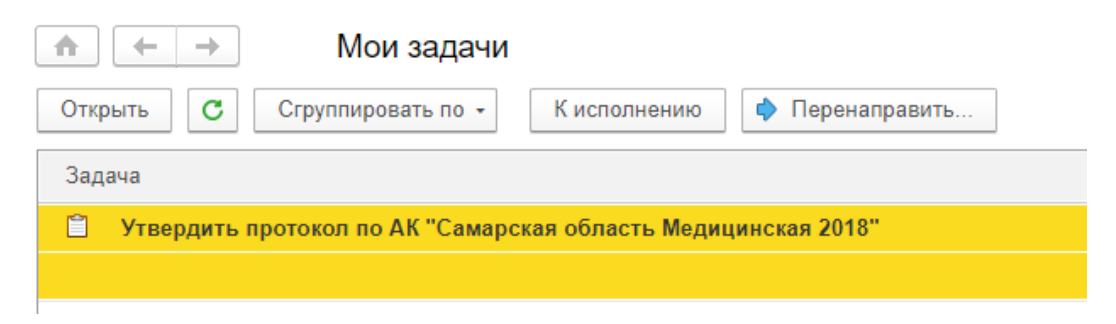

*Рисунок 24. Задача на утверждение протокола формирования подкомиссий*

*Эту задачу следует открыть, перейти по гиперссылке «Предмет», поменять статус открывшегося протокола на «Утвержден» и затем нажать кнопку «Записать»:*

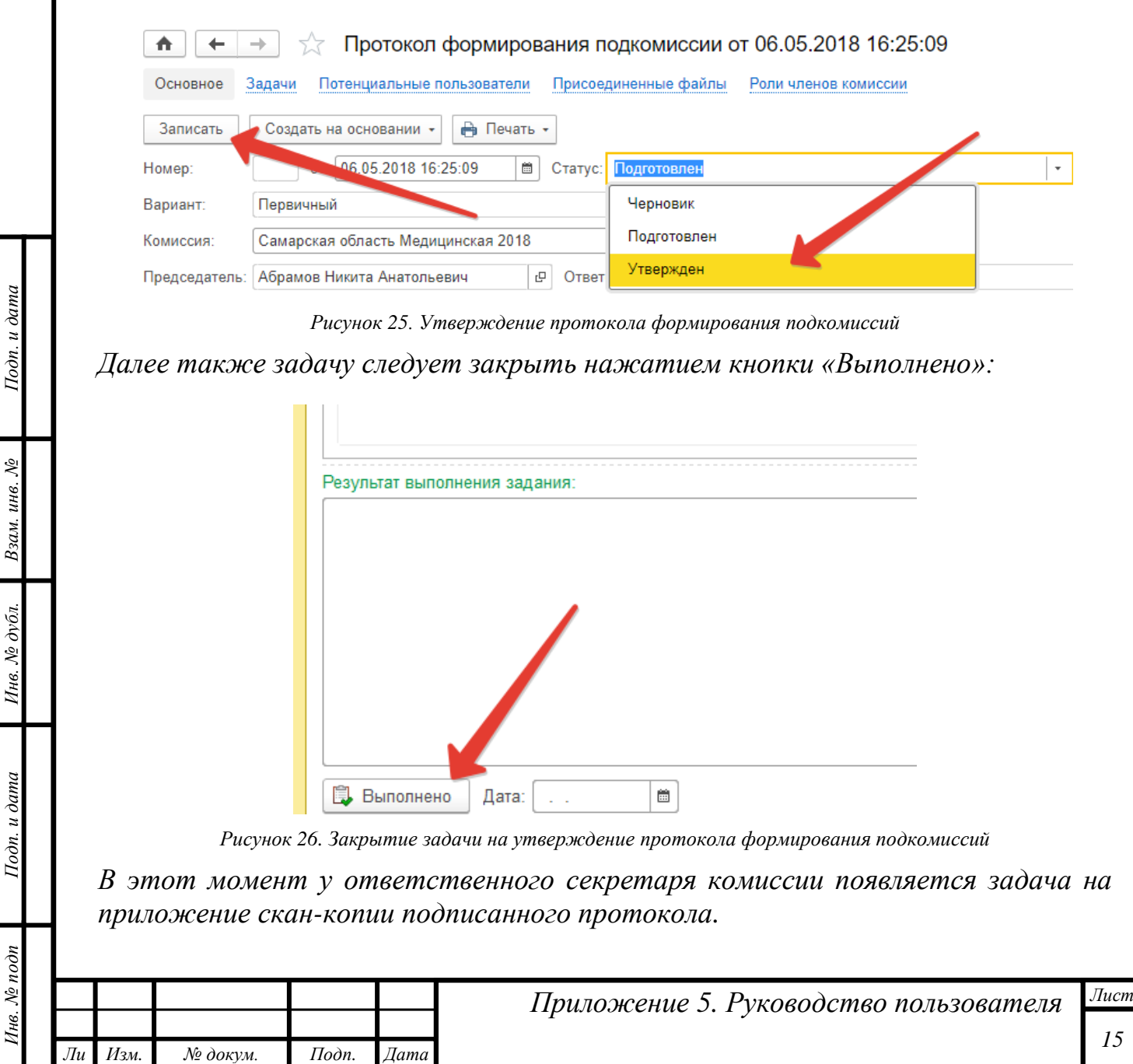

*т*

#### <span id="page-15-0"></span>*Изменение заместителя председателя или ответственного секретаря АК*

*При необходимости изменить заместителя председателя или секретаря выполняется корректировка самой последней версии Протокола назначения зам. Председателя и секретаря. Процесс начинает действующий секретарь АК. После выполнения действующим секретарем АК своих задач у председателя АК появится задача по утверждению протокола.* 

*Алгоритм утверждения такой же, как и при утверждении первичного Протокола назначения зам. председателя и секретаря.* 

*После того как Председатель АК выполнит задачу в системе отработают процессы по предоставлению необходимых прав новому секретарю АК.* 

#### <span id="page-15-1"></span>*Добавление дополнительных подкомиссий, изменение состава участников подкомиссий*

*При необходимости внести изменения в состав подкомиссий, добавить новые, изменить председателей подкомиссий необходимо провести корректировку Протокола формирования подкомиссий. Процесс начинает секретарь АК. После того, как будет подготовлен корректирующий документ, и секретарь АК выполнит свои задачи, у председателя АК появится задача по утверждению протокола.* 

*Алгоритм утверждения точно такой же как и для первичного протокола формирования подкомиссий.*

Подп. и дата

Взам. инв. №

Ннв. № дубл.

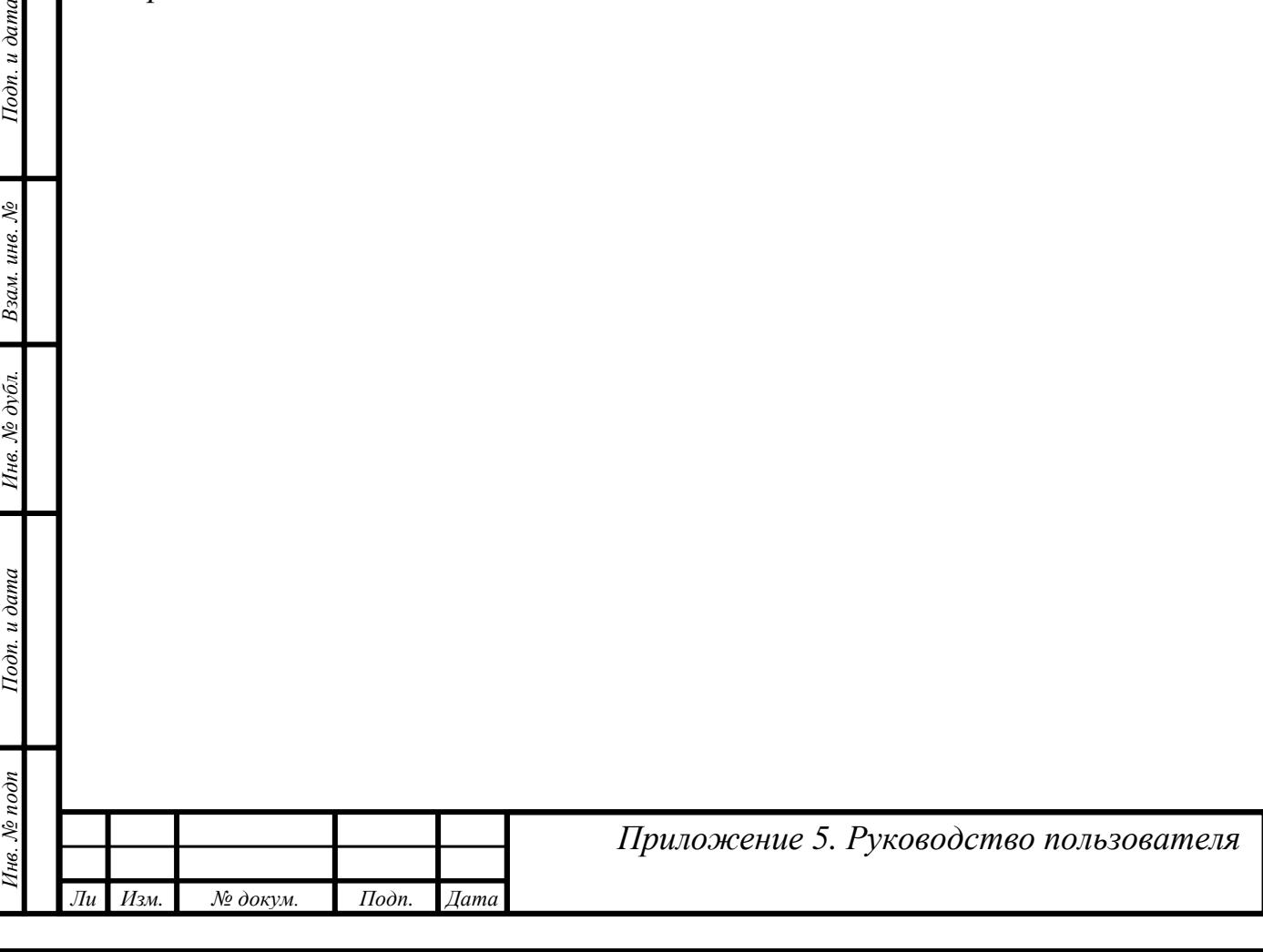

*Лист*

# <span id="page-16-0"></span>*Протокол результатов проведения аккредитации*

#### *Утверждение протокола результатов проведения аккредитации*

*После того, как подкомиссии утвердят итоговые протоколы и выполнят задачи у председателя АК, появляется задача на утверждение данных протоколов.*

*Алгоритм утверждения точно такой же, как и для протоколов формирования подкомиссий. Отличие заключается в том, что протокол уже будет иметь статус «Утвержден». Председателю АК необходимо проверить протокол и выполнить свою задачу.*

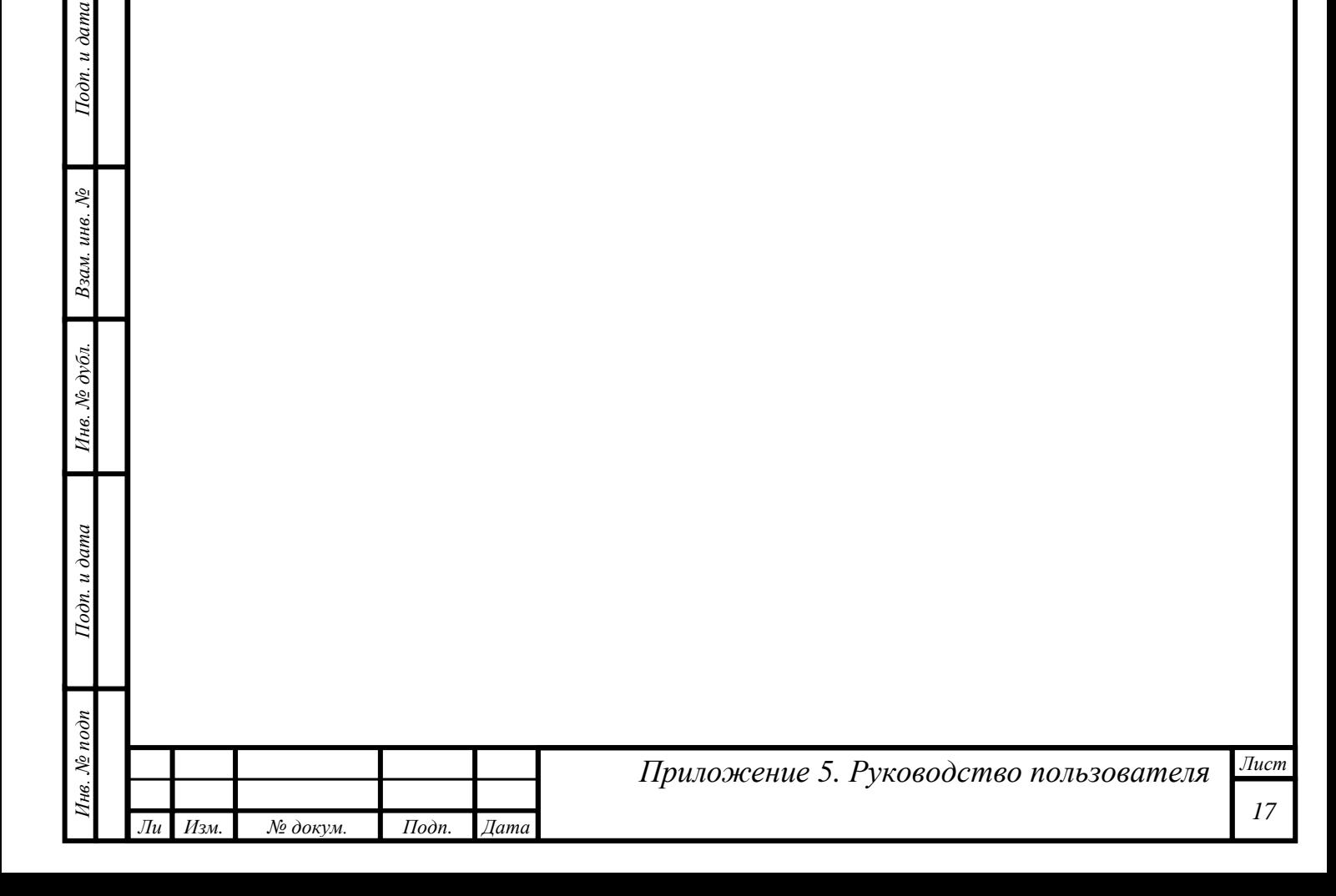

### <span id="page-17-0"></span>*Отчеты*

*т*

Подп. и дата

Взам. инв. №

Инв. № дубл.

Подп. и дата

Инв. № подп

#### <span id="page-17-1"></span>*Отчет о прохождении этапов специалистами*

*Отчет предназначен для визуализации процесса аккредитации заинтересованными пользователями.*

*Отчет о прохождении этапов специалистами позволяет в реальном времени увидеть распределение аккредитуемых по подкомиссиям, этапам и попыткам сдачи этапов:*

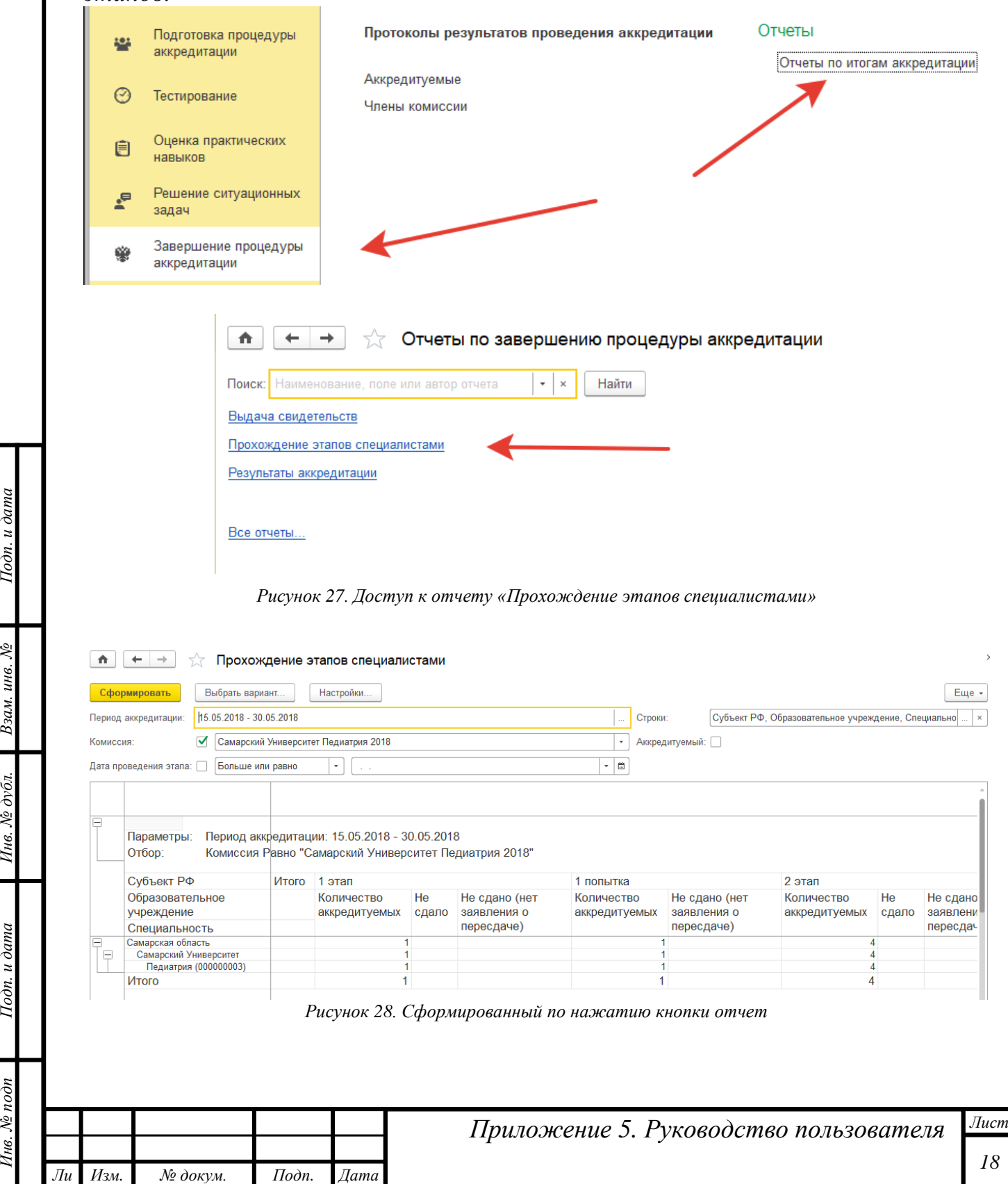

#### <span id="page-18-0"></span>*Результаты аккредитации*

*т*

Подп. и дата

Взам. инв. №

Ннв. № дубл.

Подп. и дата

∕1нв. № подп

*Этот отчет является сводным, предназначены для визуализации итогов проведения аккредитации заинтересованными пользователями. Доступ к отчету осуществляется через раздел «Завершение процедуры аккредитации»:*

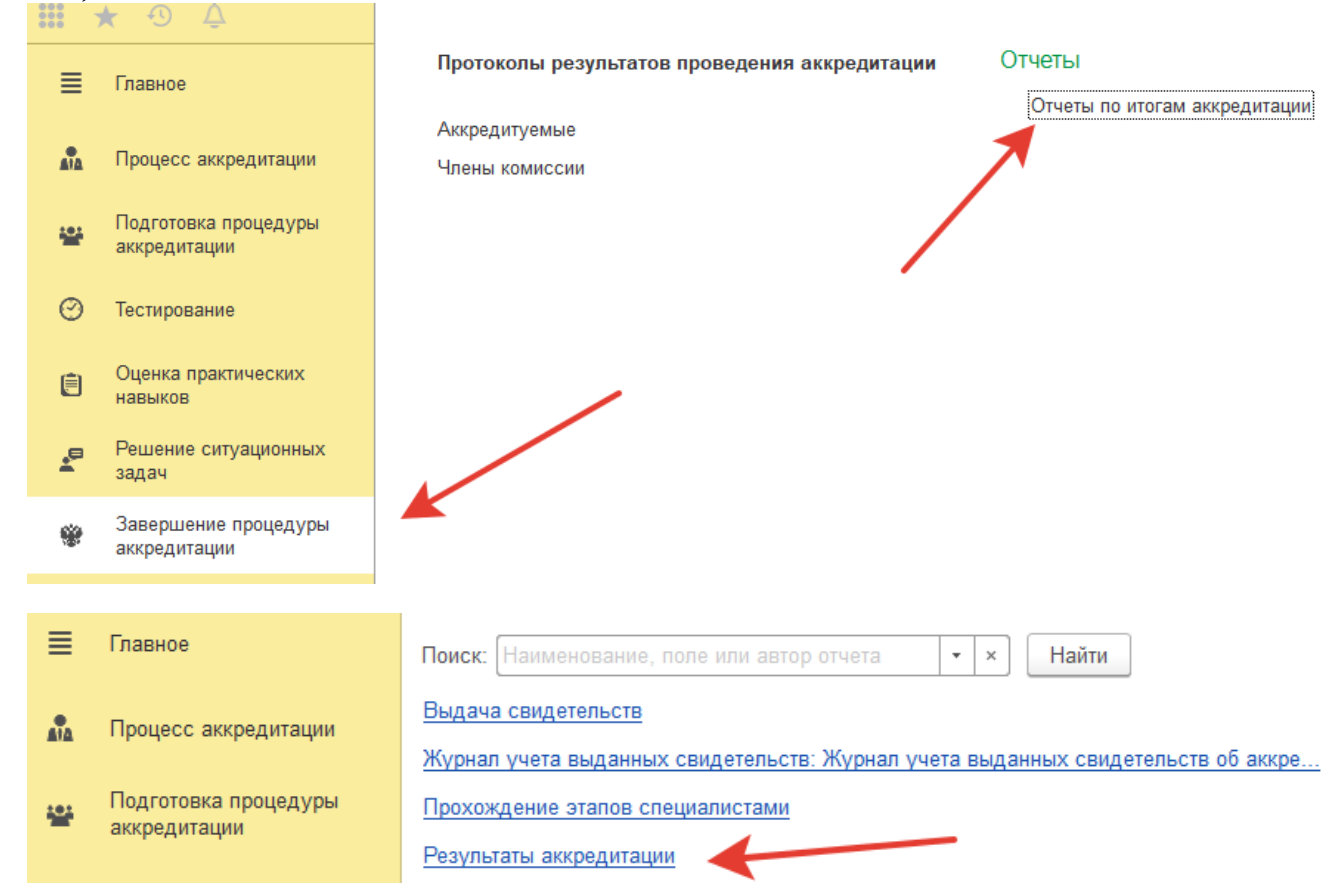

*Рисунок 29. Доступ к отчету "Результаты аккредитации"*

*В открывшемся окне следует выбрать период аккредитации и нажать кнопку «Сформировать»:*

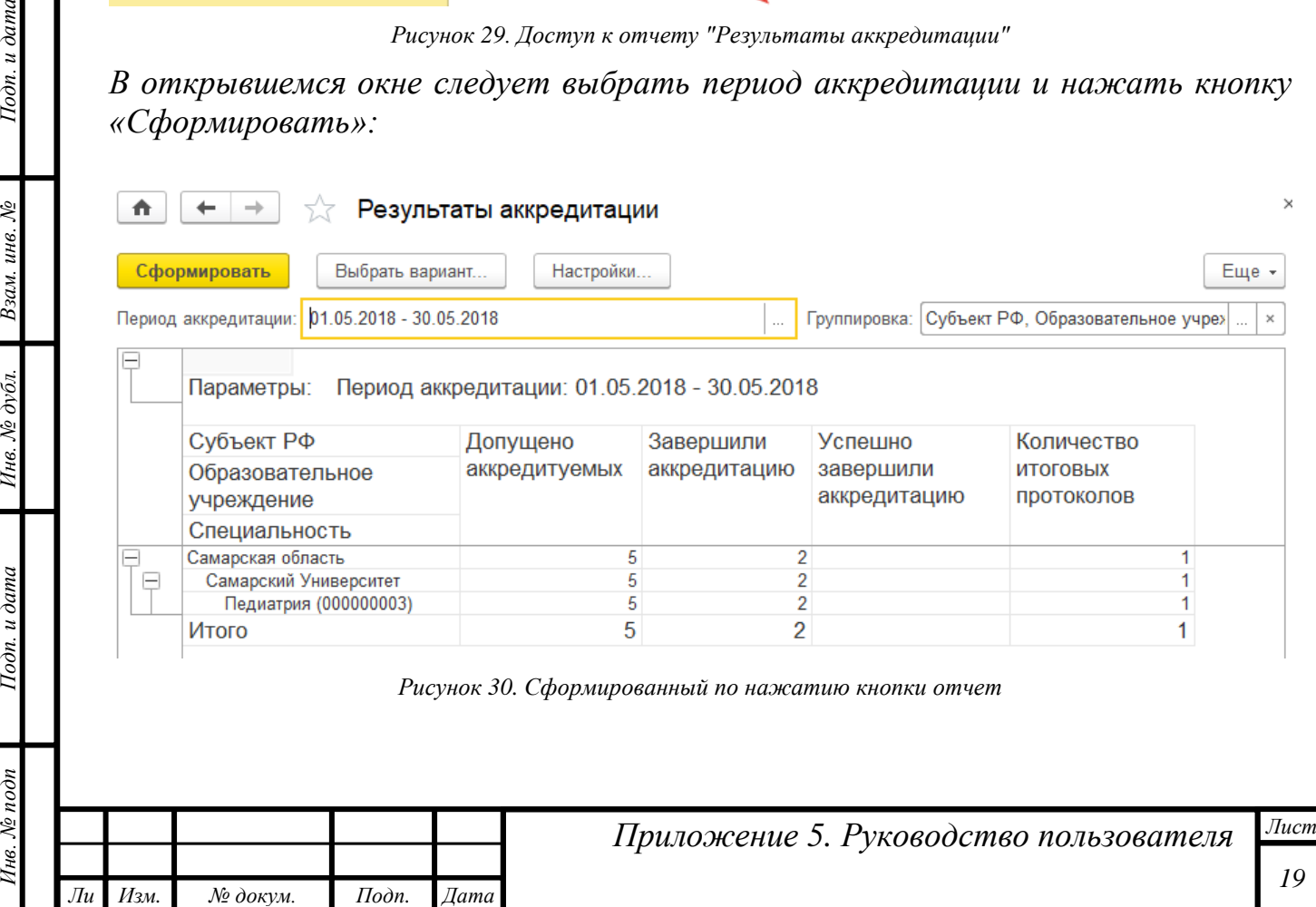